# **SCOTTISH BORDERS COUNCIL**

# **DYNAMIC PURCHASING SYSTEM – TRANSPORT SERVICES**

**GUIDANCE FOR OPERATORS**

## Contents

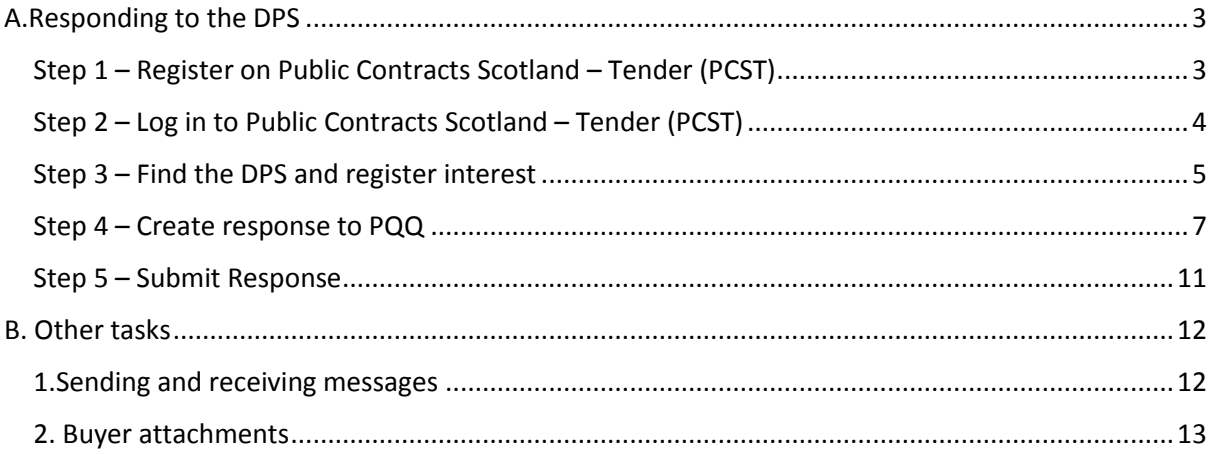

## <span id="page-2-0"></span>A.Responding to the DPS

## <span id="page-2-1"></span>Step 1 – Register on Public Contracts Scotland – Tender (PCST)

Please note: This is not the same site as Public Contracts Scotland (PCS). If you are already registered on PCST, skip this step and move to Step 2 (Log in).

Navigate to<https://www.publictendersscotland.publiccontractsscotland.gov.uk/web/login.html>

Scroll down to the "Register" button and follow the instructions.

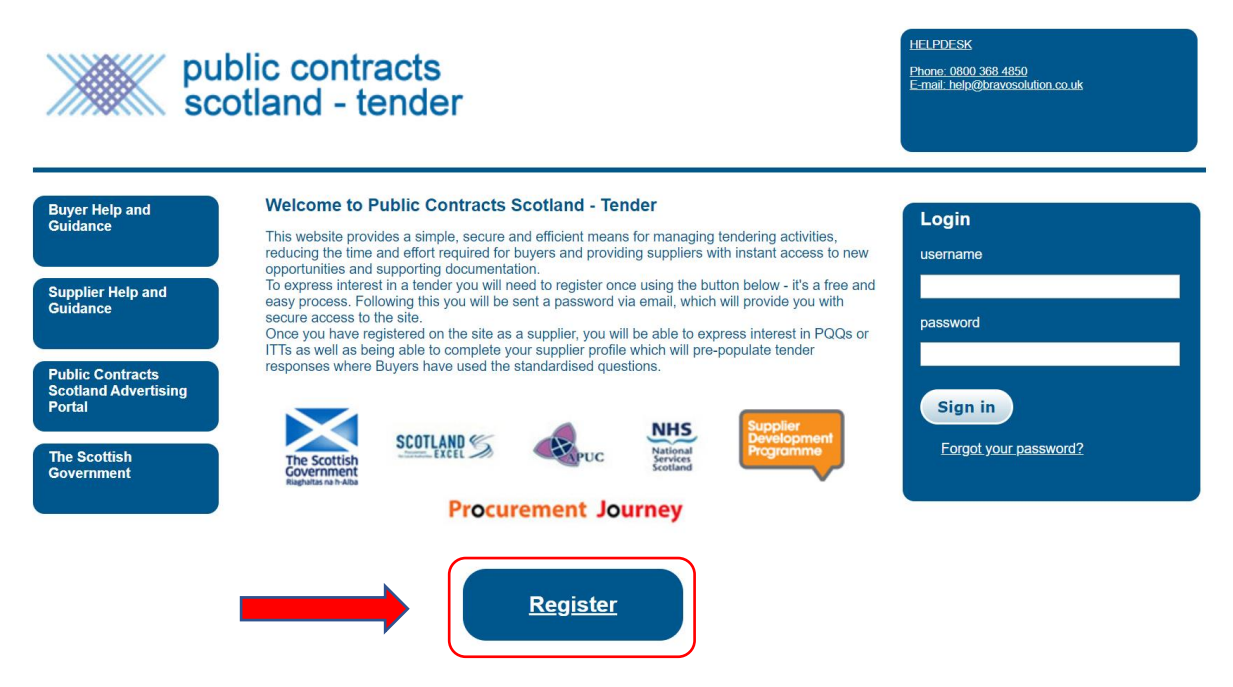

## <span id="page-3-0"></span>Step 2 – Log in to Public Contracts Scotland – Tender (PCST)

Please note: This is not the same site as Public Contracts Scotland (PCS). If you have set up "single sign on" you can access PCST from PCS. Otherwise, log in as below.

Navigate to<https://www.publictendersscotland.publiccontractsscotland.gov.uk/web/login.html>

Go to Login on right hand side of screen. Add username and password and click "Sign in"

If you have forgotten your password, there is a "forgot your password" link below the Sign in button.

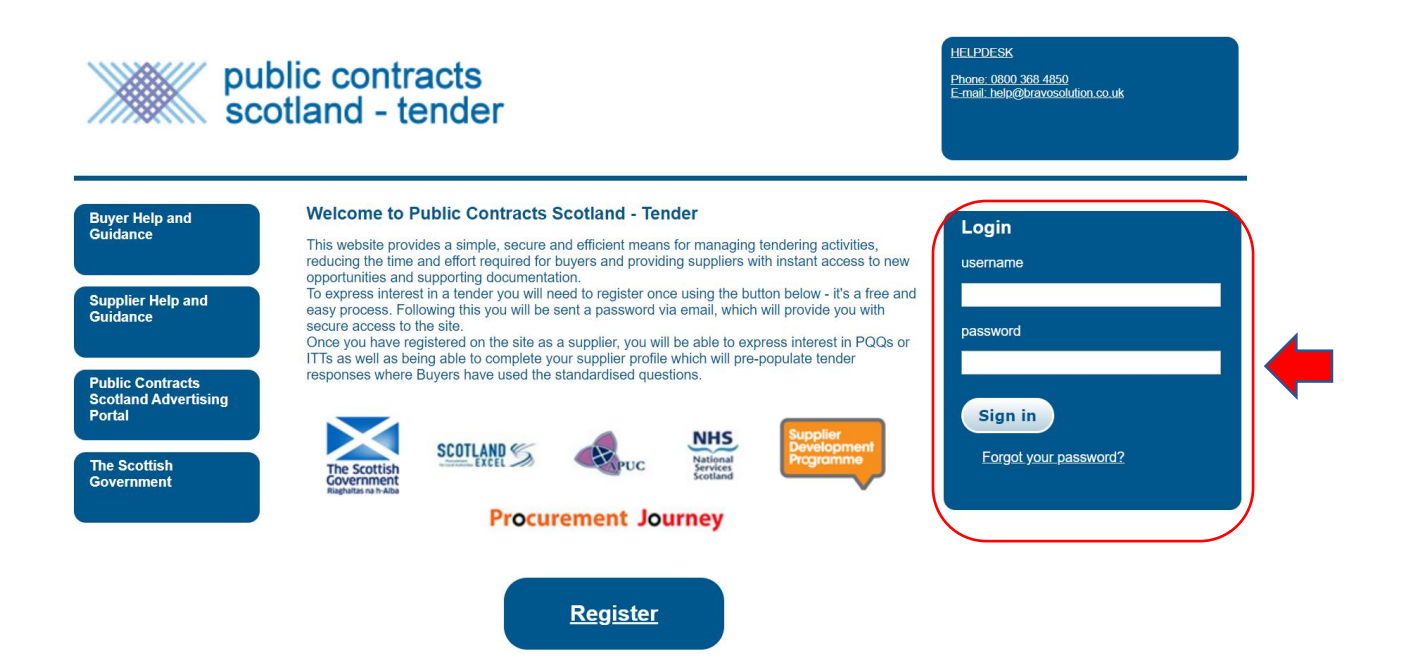

<span id="page-4-0"></span>If you have already expressed interest, skip this step and go to Step 4.

When you log in, you will arrive at your dashboard/home page as below:

#### **PCS-Tender** Exit PCS-Tender **Projects Need assistance? User Profile** Dashboard Please contact the Help Desk Manage my Profile PQQs 0800 069 8630 **Modify Password Manage Users ITTs Contact us Supplier Help Files** Contracts **NHS Procurement Journey** Supplier Journey Scottish Government<br>Riaghaltas na h-Alba<br>gov.scot **SCOTLAND**

Click on "PQQs", you will see a list of all PQQs available as below:

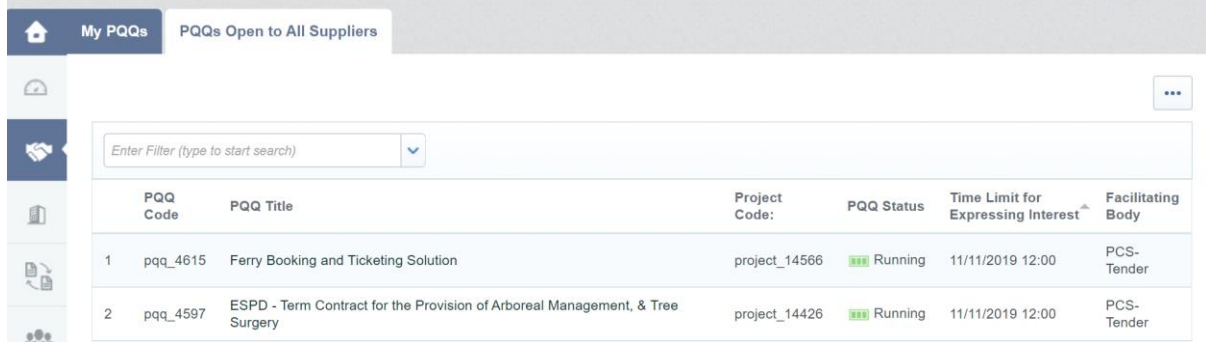

Click on the blue drop down arrow and choose Project Code, use "contains" and then add 12063 as below:

Click Search (blue button on right)

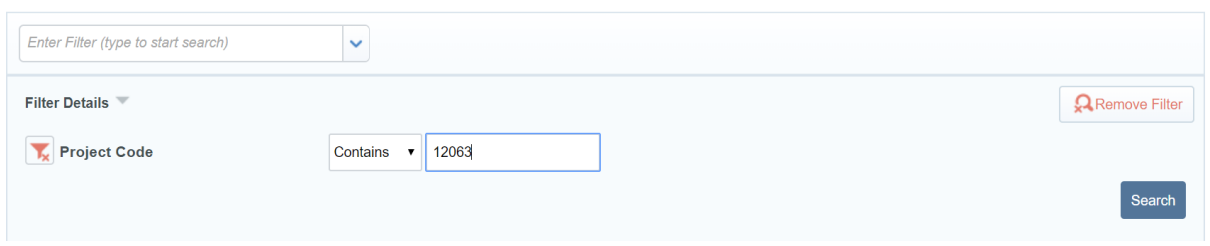

#### The following will appear:

Click on the text "Scottish Borders Community Planning Partnership Sustainable Transport DPS"

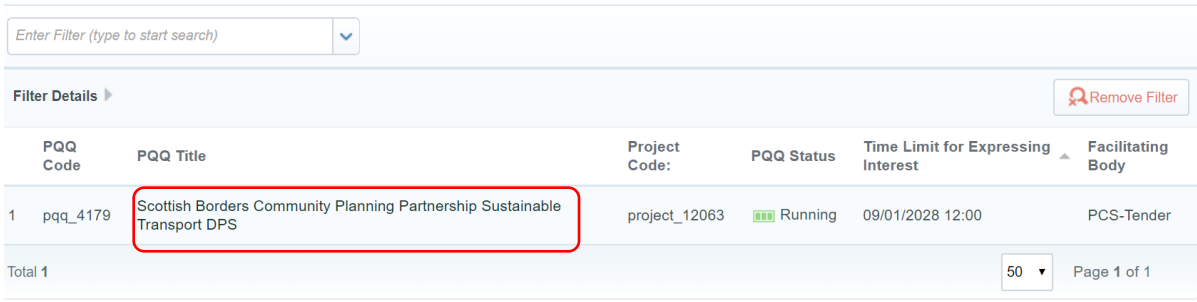

#### Click on Express Interest as below:

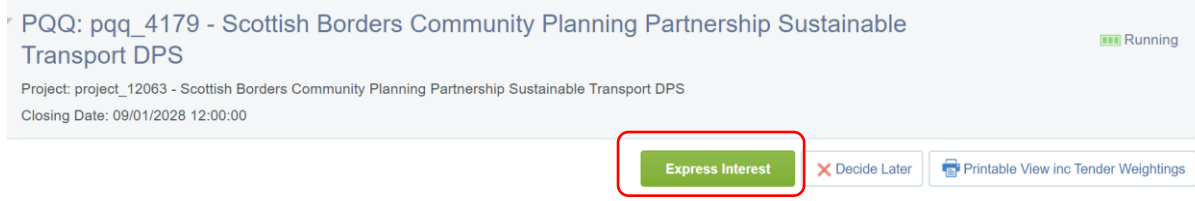

#### Click OK

You will now be able to access the PQQ in the "My PQQs" section.

You will be taken to the PQQ as below:

You will see that there are 2 main tabs: PQQ and Messages.

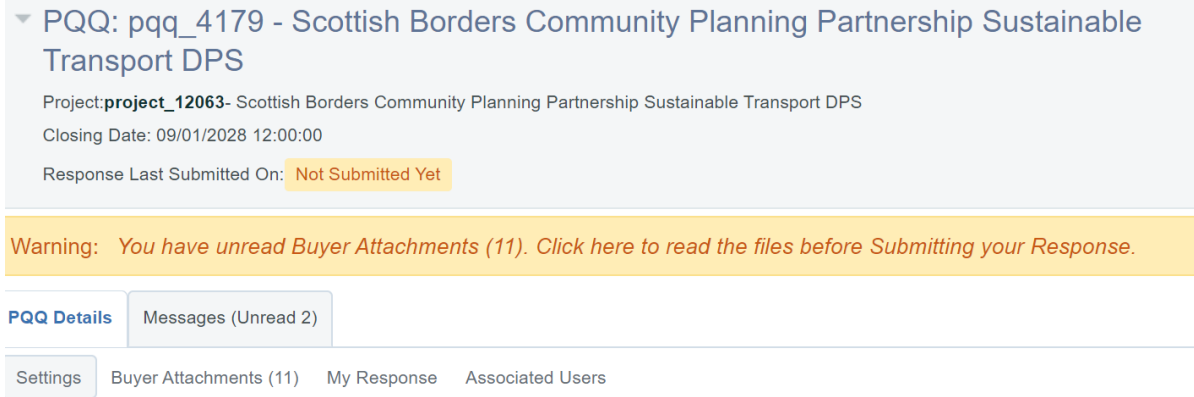

#### <span id="page-6-0"></span>Access the PQQ in PQQ Details > My Response

#### Click My Response

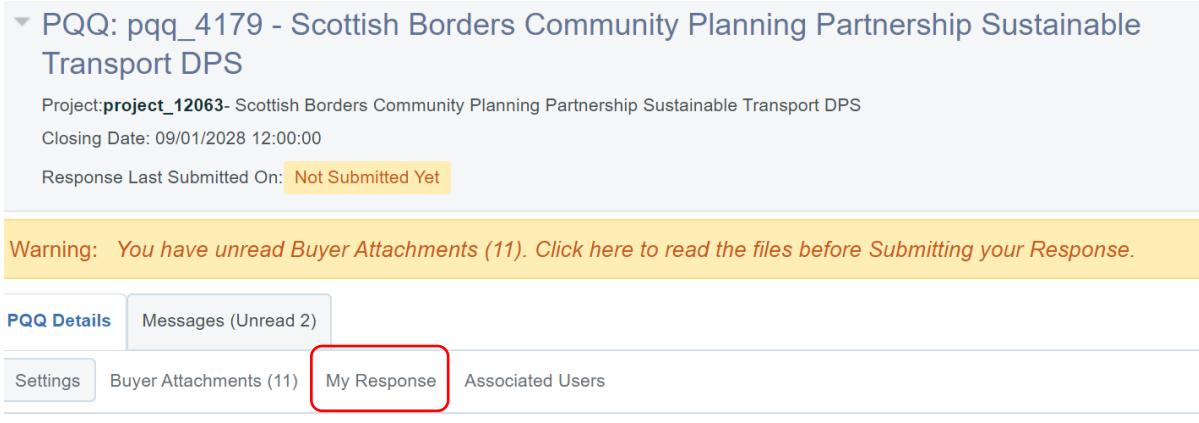

#### Click Create Response as below

#### Click OK

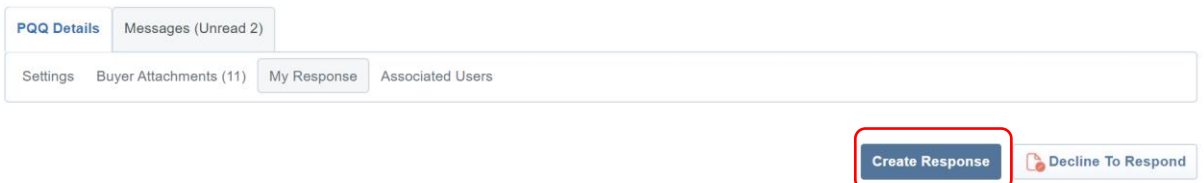

#### $\pm$  *View Bennanna Index Only*

Note: Once you have created a response, if you leave your response and log in later, you will just need to "Edit Response" to continue i.e. you only need to create the response once.

You will see that there are 2 sections to complete: Qualification and Technical, as below.

#### **Completing Qualification Response**

Click on "Qualification Response"

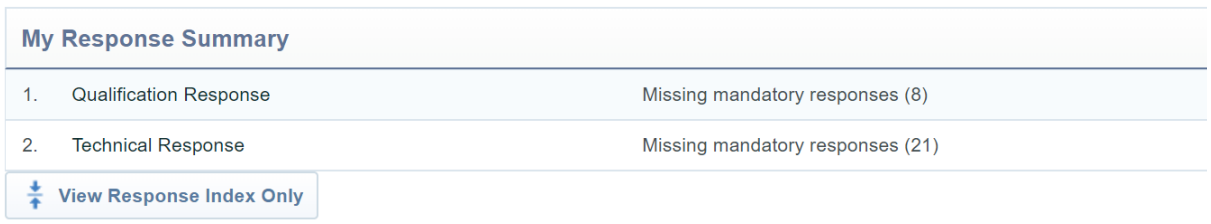

#### Scroll down and answer the questions….

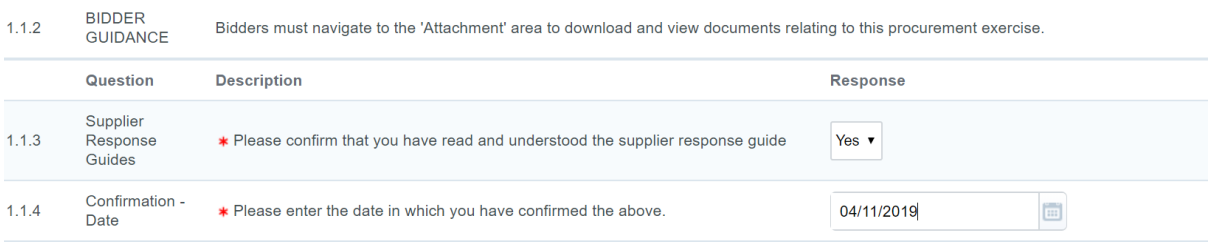

### \*\*TOP TIP\*\*

It is very important to SAVE regularly to avoid losing the work you have done. These are found at the top right of the screen as below:

- Use "Save and Exit Response" if you have finished for the time being and want to come back to it.
- Use "Save Changes" to save as you go along and want to continue on.

ALSO – if you save and exit – when you then return to continue your response you will need to click on "Edit Response".

### **ULL ITALIONATE OF**

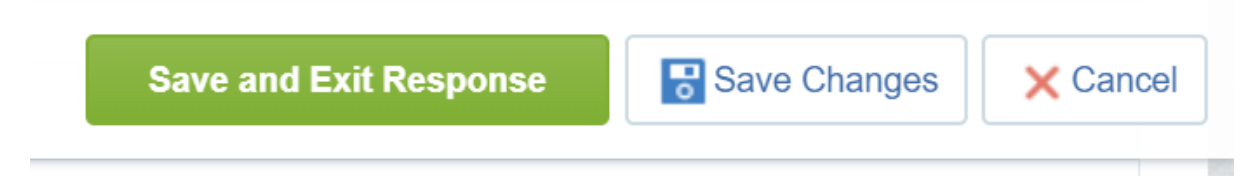

a ..........

Continue to scroll down and respond to all questions.

Where a question is not applicable, add "n/a" – this makes it easier to check that you have answered all mandatory and discretionary questions.

Some questions may not be immediately obvious – such as:

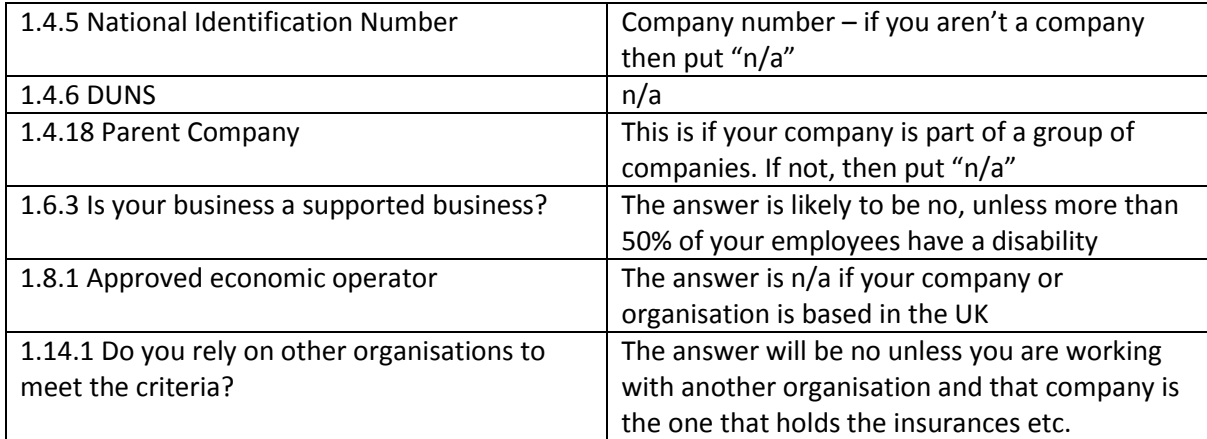

Once you believe that you have responded to all questions, then scroll to the top and click "Validate Response" as below:

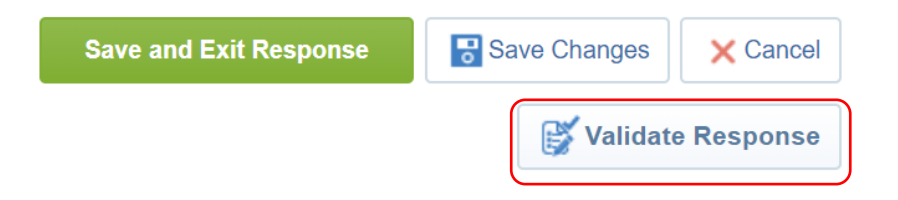

#### **Completing Technical Response**

Scroll up to the top and click on "Technical Response"

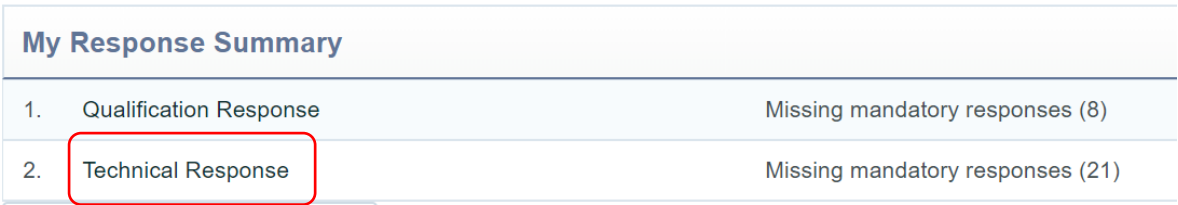

#### Answer all questions

You will need to have an electronic copy of:

- 2.1.4 Environmental Policy; and
- 2.17 Health & Safety Policy/Statement

To upload the document in each case, click on the "Click to attach file" as below:

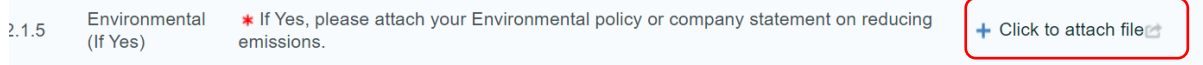

#### Click "Select a file to upload" select the file from your computer, then click "Confirm" as below:

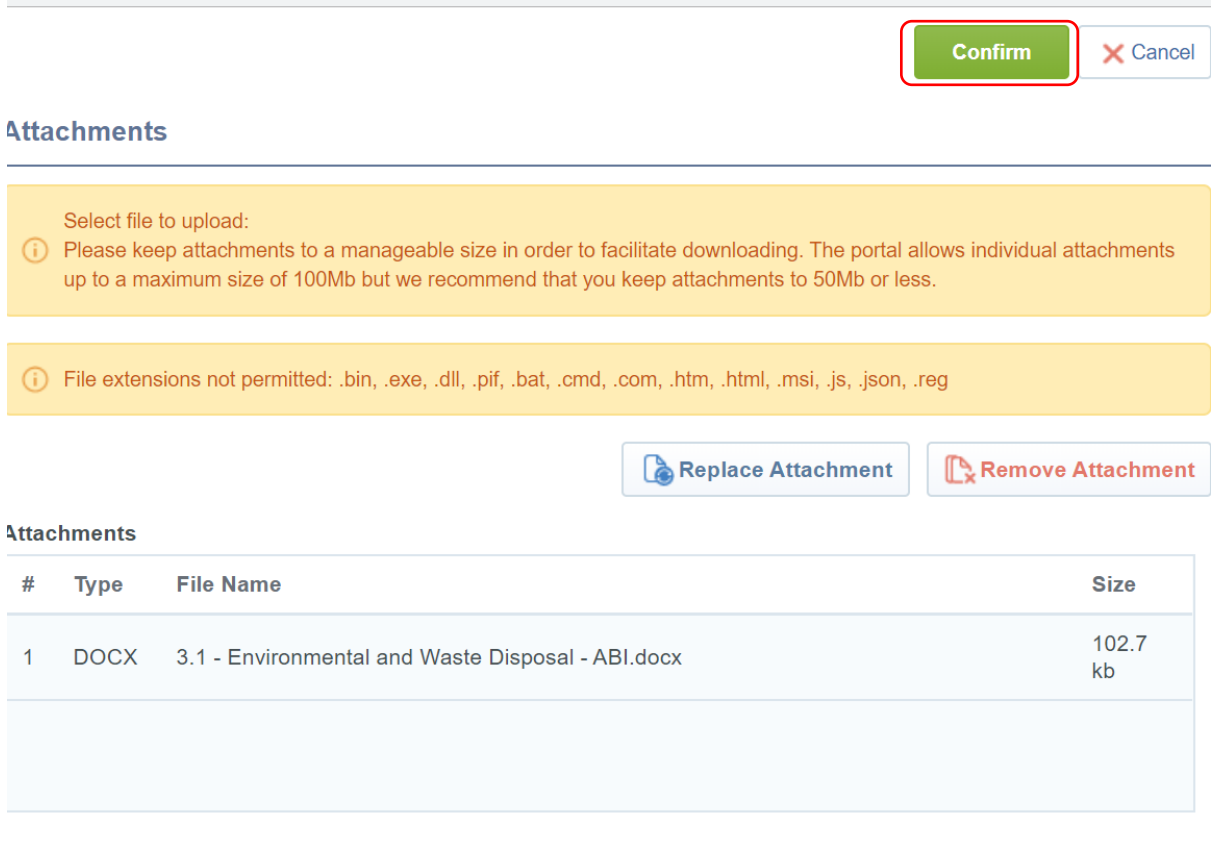

You will see that the document has been uploaded as below:

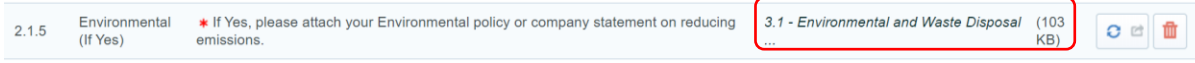

Once you have completed all responses, click Validate Response. This will check that all mandatory questions have been answered. If any remain unanswered it will tell you which ones have still to be completed.

## <span id="page-10-0"></span>Step 5 – Submit Response

Once you have validated your response, click "Submit".

You can check that your response has been submitted as it will say so in the home pages as follows:

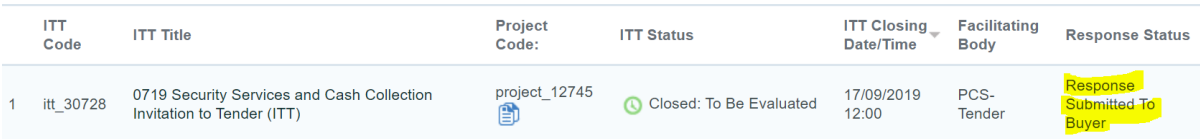

## <span id="page-11-0"></span>B. Other tasks

## <span id="page-11-1"></span>1.Sending and receiving messages

Messages are accessed in the Messages tab as below:

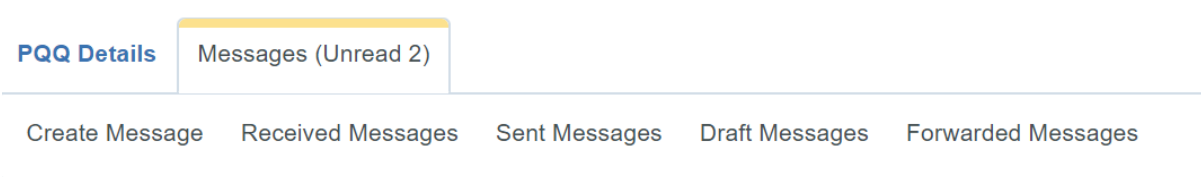

### To ask a question, go to Create Message

Choose a classification e.g. Qualification response and a subject, type your question in the message section and then click "Send Message"

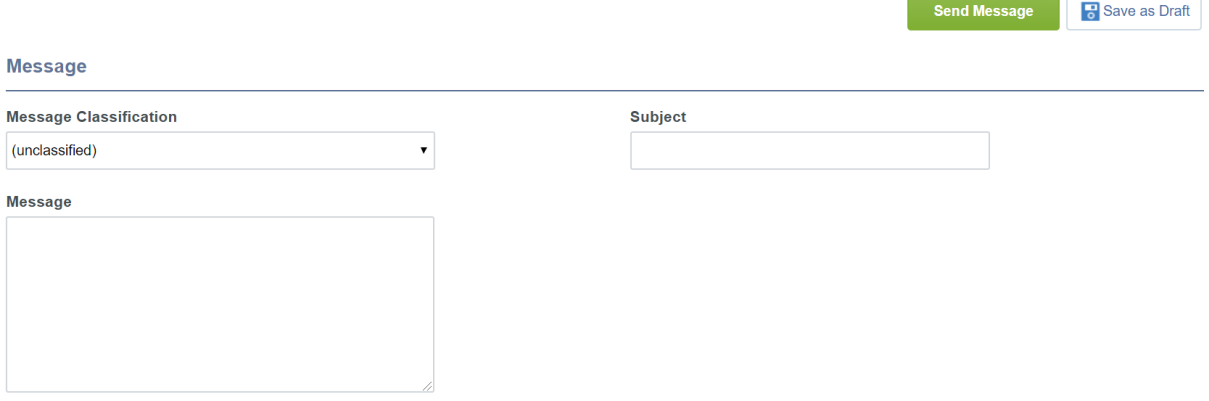

To read a message that has been received go to Received Messages, click on the Subject to read the question. If you have been asked to send a document, you can "reply" to the message and attach a document (just like you would attach a document to an email).

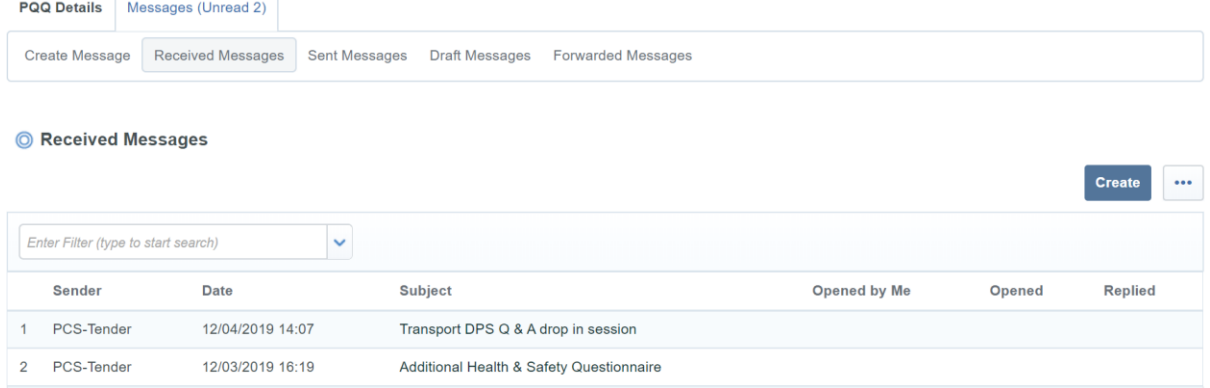

## <span id="page-12-0"></span>2. Buyer attachments

The buyer (in this case Scottish Borders Council) can add attachments for you, the supplier's information. This is also called the general attachments area.

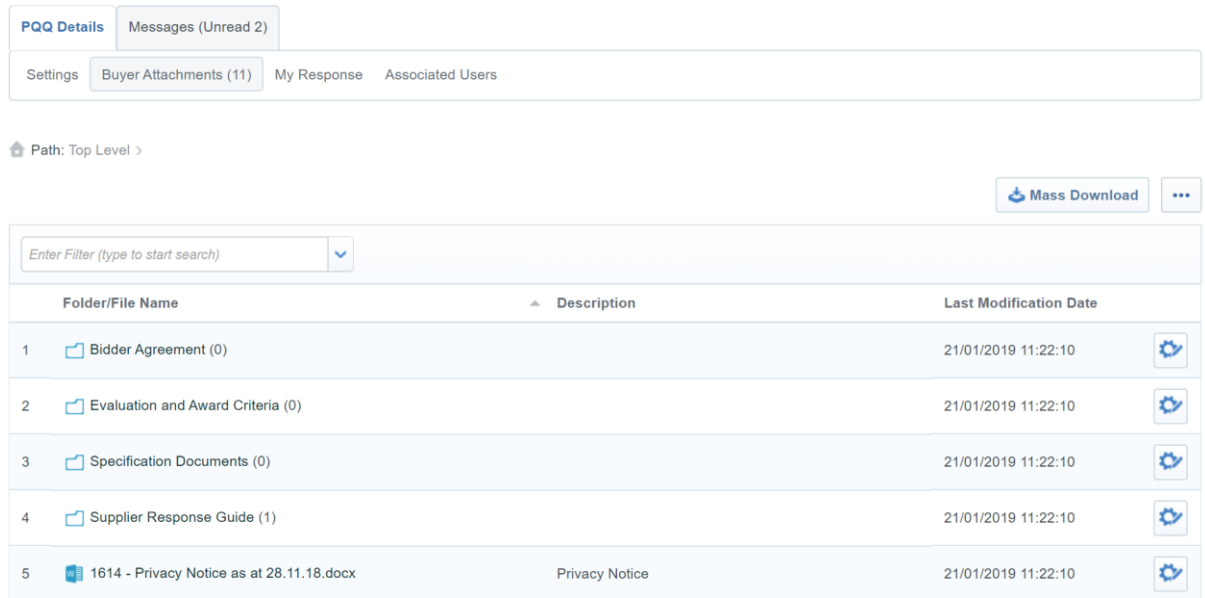

You can do a mass download or download one document at a time.